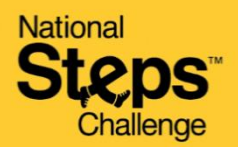

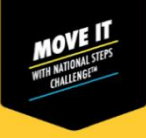

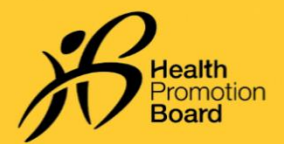

# 保健促进局运动手环 无法与Healthy 365 App应用程序配对? 请尝试以下故障排除步骤!

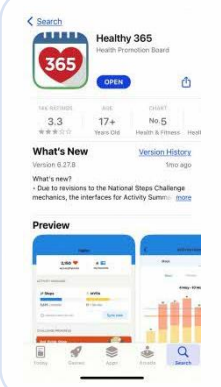

第1步 检查Healthy 365 App应用程 序是否更新到最新版本,并 确保您的手机和保健促进局 (HPB)运动手环彼此靠近。

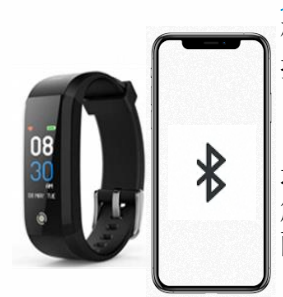

### 第2步

确保保健促进局运动手环直 接与手机蓝牙配对。如确认 请进入"设置">"蓝牙 ">选择已连接的保健促进局 运动手环 >进入"忘记设备/ 解除配对",解除与手机的 配对。

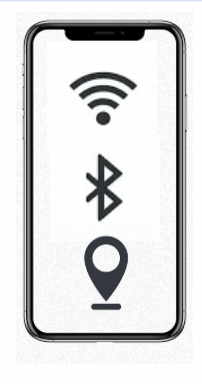

第3步

关闭手机蓝牙,然后重 新开启。确保手机的互 联网和定位服务也已开 启。

*.* 

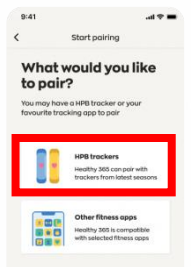

### 第4步

再次尝试将保健促进局运 动手环与Healthy 365 App 应用程序配对。

## 如何识别配对的运动手环?

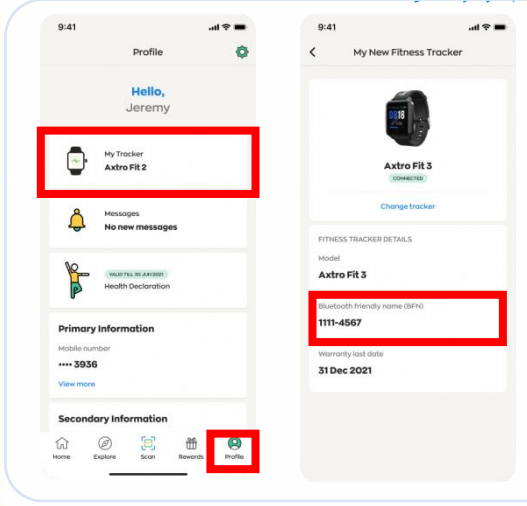

### 第1步

在Healthy 365 App应用程序的"个人资料"选项卡 上,点击"我的运动手环"。

#### 第2步

确认已配对的保健促进局运动手环的蓝牙名称与 Healthy 365 App应用程序上显示的蓝牙名称一致。 在保健促进局运动手环的各个屏幕之间切换,找到您 的蓝牙名称。

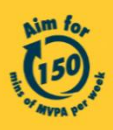